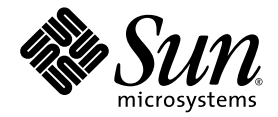

# Guida all'installazione dei sistemi operativi di Sun Ultra™ 40 M2 **Workstation**

Sun Microsystems, Inc. www.sun.com

N. parte 820-0346-10 Novembre 2006, Revisione A

Inviate commenti sul presente documento all'indirizzo <http://www.sun.com/hwdocs/feedback>

Copyright 2006 Sun Microsystems, Inc., 4150 Network Circle, Santa Clara, California 95054, U.S.A. Tutti i diritti riservati.

I diritti di proprietà intellettuale per la tecnologia descritta nel presente documento appartengono a Sun Microsystems, Inc. In particolare, e senza limitazioni, tali diritti di proprietà intellettuale possono includere uno o più brevetti, registrati negli Stati Uniti, elencati in alto in http://www.sun.com/patents e uno o più brevetti aggiuntivi o domande di brevetto depositate negli Stati Uniti e in altri Paesi.

Il presente documento e il prodotto a cui si riferisce sono distribuiti con licenze che ne limitano l'uso, la copia, la distribuzione e la decompilazione. Nessuna parte del prodotto o del presente documento può essere riprodotta in qualsiasi forma e con qualsiasi mezzo senza previa autorizzazione scritta di Sun e degli eventuali concessori di licenza.

Il software di terze parti, inclusa la tecnologia dei caratteri, è tutelato dalle norme del copyright e concesso in licenza dai fornitori Sun.

Alcune parti del prodotto potrebbero derivare dai sistemi Berkeley BSD, concessi in licenza dalla University of California. UNIX è un marchio registrato negli Stati Uniti e in altri Paesi, distribuito su licenza esclusivamente da X/Open Company, Ltd.

Sun, Sun Microsystems, il logo Sun, AnswerBook2, docs.sun.com, Sun Ultra, Java e Solaris sono marchi o marchi registrati di Sun Microsystems, Inc. negli Stati Uniti e in altri Paesi.

Tutti i marchi SPARC sono utilizzati su licenza e sono marchi o marchi registrati di SPARC International, Inc. negli Stati Uniti e in altri Paesi. I prodotti contrassegnati dai marchi SPARC si basano su un'architettura sviluppata da Sun Microsystems, Inc.

L'interfaccia grafica utente OPEN LOOK e Sun™ è stata sviluppata da Sun Microsystems, Inc. per i propri utenti e licenziatari. Sun riconosce gli sforzi pionieristici compiuti da Xerox nell'ambito della ricerca e dello sviluppo del concetto di interfacce utente visive o grafiche per l'industria informatica. Sun è titolare di una licenza non esclusiva concessa da Xerox relativa all'interfaccia utente grafica Xerox; tale licenza è altresì estesa ai licenziatari di Sun che implementano le interfacce grafiche OPEN LOOK e che comunque adempiono ai contratti di licenza scritti stipulati con Sun.

Diritti governativi degli Stati Uniti - Uso commerciale. Gli utenti governativi sono soggetti al contratto di licenza standard di Sun Microsystems, Inc. e alle clausole applicabili della normativa FAR e delle sue integrazioni.

LA PRESENTE DOCUMENTAZIONE È FORNITA "COSÌ COM'È" E SONO ESCLUSE TUTTE LE CONDIZIONI ESPRESSE O IMPLICITE, DICHIARAZIONI E GARANZIE, INCLUSA QUALSIASI GARANZIA IMPLICITA DI COMMERCIABILITÀ, DI IDONEITÀ A UN DETERMINATO SCOPO O DI NON VIOLAZIONE. L'ESCLUSIONE DI GARANZIE NON VIENE APPLICATA AI CASI RITENUTI GIURIDICAMENTE NON VALIDI.

Copyright 2006 Sun Microsystems, Inc., 4150 Network Circle, Santa Clara, Californie 95054, Etats-Unis. Tous droits réservés.

Sun Microsystems, Inc. a les droits de propriété intellectuels relatants à la technologie qui est décrit dans ce document. En particulier, et sans la limitation, ces droits de propriété intellectuels peuvent inclure un ou plus des brevets américains énumérés à http://www.sun.com/patents et un ou les brevets plus supplémentaires ou les applications de brevet en attente dans les Etats-Unis et dans les autres pays.

Ce produit ou document est protégé par un copyright et distribué avec des licences qui en restreignent l'utilisation, la copie, la distribution, et la décompilation. Aucune partie de ce produit ou document ne peut être reproduite sous aucune forme, par quelque moyen que ce soit, sans l'autorisation préalable et écrite de Sun et de ses bailleurs de licence, s'il y en a.

Le logiciel détenu par des tiers, et qui comprend la technologie relative aux polices de caractères, est protégé par un copyright et licencié par des fournisseurs de Sun.

Des parties de ce produit pourront être dérivées des systèmes Berkeley BSD licenciés par l'Université de Californie. UNIX est une marque déposée aux Etats-Unis et dans d'autres pays et licenciée exclusivement par X/Open Company, Ltd.

Sun, Sun Microsystems, le logo Sun, AnswerBook2, docs.sun.com, Java, Sun Ultra, et Solaris sont des marques de fabrique ou des marques déposées de Sun Microsystems, Inc. aux Etats-Unis et dans d'autres pays.

Toutes les marques SPARC sont utilisées sous licence et sont des marques de fabrique ou des marques déposées de SPARC International, Inc. aux Etats-Unis et dans d'autres pays. Les produits portant les marques SPARC sont basés sur une architecture développée par Sun Microsystems, Inc.

L'interface d'utilisation graphique OPEN LOOK et Sun™ a été développée par Sun Microsystems, Inc. pour ses utilisateurs et licenciés. Sun reconnaît les efforts de pionniers de Xerox pour la recherche et le développement du concept des interfaces d'utilisation visuelle ou graphique pour l'industrie de l'informatique. Sun détient une license non exclusive de Xerox sur l'interface d'utilisation graphique Xerox, cette licence couvrant également les licenciées de Sun qui mettent en place l'interface d 'utilisation graphique OPEN LOOK et qui en outre se conforment aux licences écrites de Sun.

LA DOCUMENTATION EST FOURNIE "EN L'ÉTAT" ET TOUTES AUTRES CONDITIONS, DECLARATIONS ET GARANTIES EXPRESSES OU TACITES SONT FORMELLEMENT EXCLUES, DANS LA MESURE AUTORISEE PAR LA LOI APPLICABLE, Y COMPRIS NOTAMMENT TOUTE GARANTIE IMPLICITE RELATIVE A LA QUALITE MARCHANDE, A L'APTITUDE A UNE UTILISATION PARTICULIERE OU A L'ABSENCE DE CONTREFAÇON.

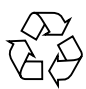

Carta riciclabile

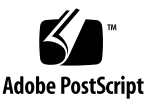

# Sommario

#### **[Prefazione](#page-6-0) vii**

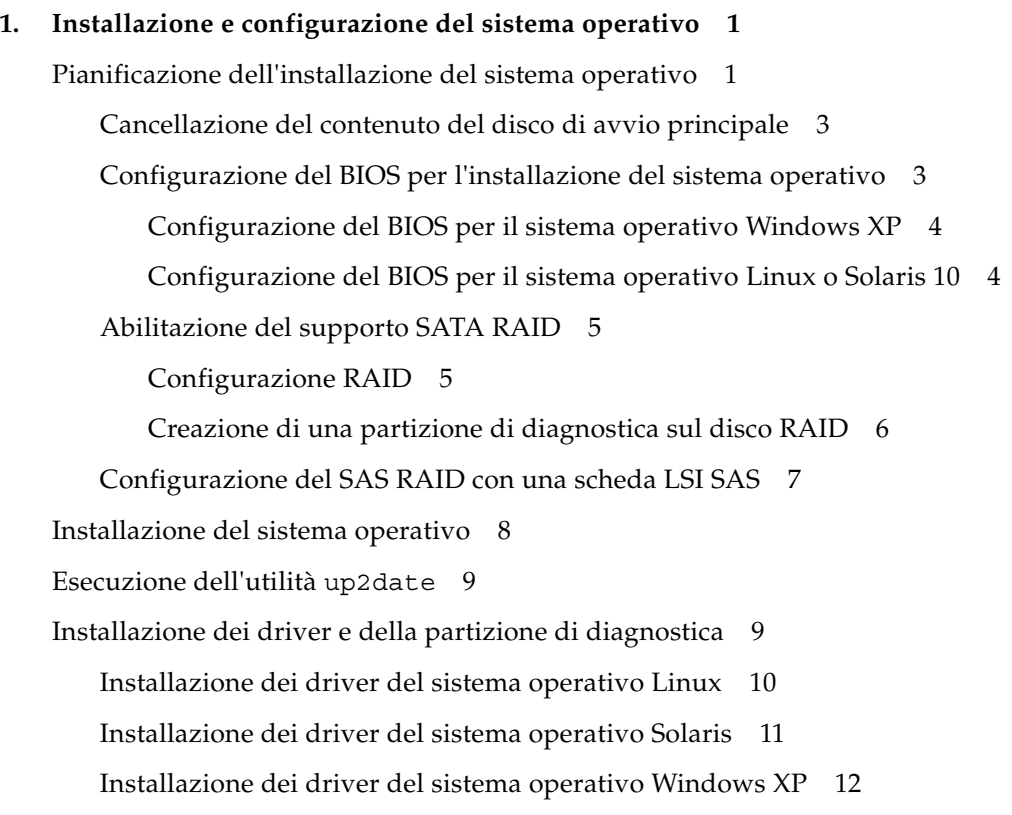

[Installazione dei driver RAID dallo script XPReburn](#page-22-0) 13 [Installazione dei driver RAID da un disco floppy di avvio 1](#page-23-0)4 [Installazione dei driver video e del chipset NVIDIA per Windows XP 1](#page-25-0)6 [Installazione dei driver audio Infineon TPM e RealTek 1](#page-26-0)7 [Creazione di immagini Windows su un server RIS Server e installazione di](#page-27-0)  [immagini RIS 1](#page-27-0)8 [Creazione di un'immagine RIS Windows XP 32 bit \(Service Pack 2\) 1](#page-27-1)8 [Creazione dell'immagine Windows XP SP2 32 bit sul server RIS 1](#page-28-0)9 [Aggiunta dei driver Ethernet NVIDIA all'immagine Windows](#page-29-0) 20 [Aggiunta di altri driver e modifica dei file di impostazioni](#page-29-1) 20 [Creazione di un'immagine RIS 64 bit Windows XP](#page-32-0) 23 [Installazione di Windows XP 64 bit sul server RIS](#page-32-1) 23 [Aggiunta dei driver Ethernet NVIDIA all'immagine Windows](#page-33-0) 24 [Aggiunta di altri driver e modifica dei file di impostazioni](#page-34-0) 25 [Installazione di un'immagine RIS su una workstation client](#page-37-0) 28 [Configurazione del supporto SLI 2](#page-37-1)8 [Abilitazione della funzione SLI per Windows XP](#page-38-0) 29 [Abilitazione della funzione SLI per Linux](#page-38-1) 29 [Download del software Sun N1 Grid Engine](#page-39-0) 30 **2. [Configurazione del software preinstallato 3](#page-40-0)1** [Configurazione del sistema operativo Solaris 10 3](#page-40-1)1 [Informazioni sulla licenza 3](#page-41-0)2 [Configurazione dei dischi](#page-41-1) 32 [Pianificazione dell'installazione Solaris](#page-41-2) 32

[Configurazione del sistema operativo Solaris 10 preinstallato 3](#page-42-0)3

[Configurazione del software di sviluppo preinstallato 3](#page-44-0)5 [Software Sun Studio 11 3](#page-44-1)5 [Sun Java Studio Creator 2](#page-45-0) 36 [Software Sun Java Studio Enterprise 8](#page-46-0) 37 [NetBeans IDE 5.0 ML \(\) 3](#page-46-1)7 [Ripristino e backup del software preinstallato](#page-46-2) 37 [Backup e ripristino del sistema operativo Solaris 3](#page-47-0)8 [Ripristino del software Solaris preinstallato 3](#page-47-1)8 [Backup dell'immagine preinstallata in un altro disco rigido 3](#page-47-2)8 [Mirroring del disco rigido 3](#page-47-3)8

## <span id="page-6-0"></span>Prefazione

La *Guida all'installazione dei sistemi operativi di Ultra 40 M2 Workstation* contiene le informazioni necessarie per configurare i sistemi operativi Solaris™ 10, Linux e Windows sulla vostra workstation.

# Prompt shell

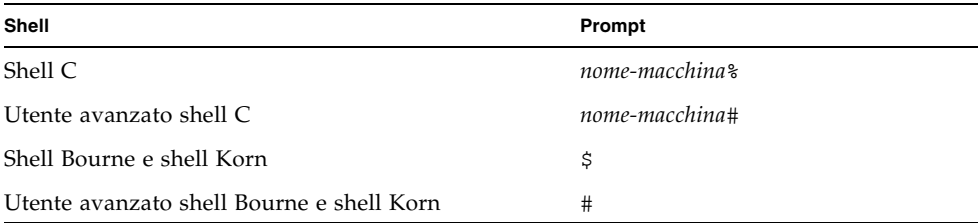

# Convenzioni tipografiche

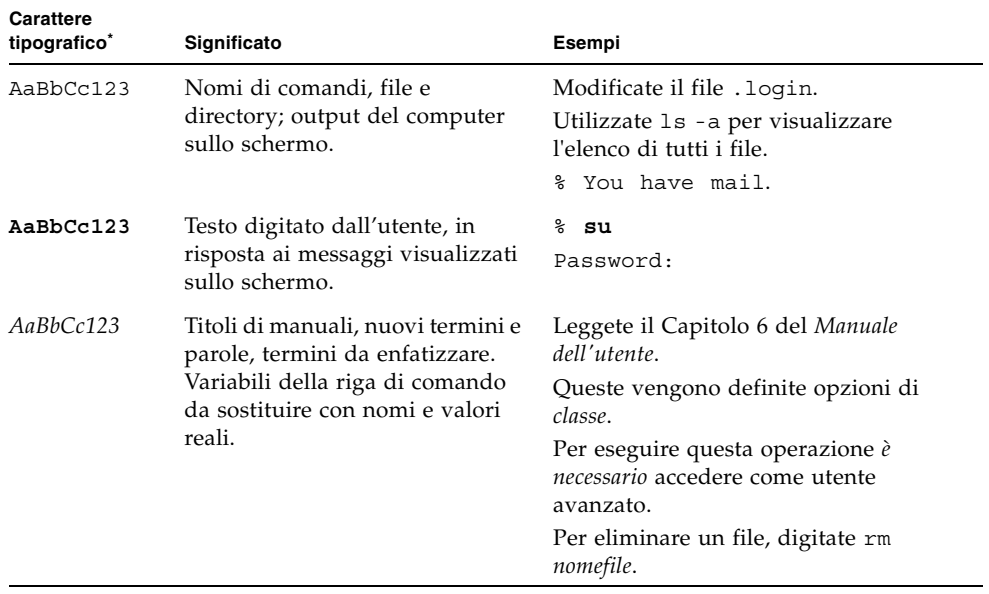

\* Le impostazioni del browser potrebbero differire da queste impostazioni.

## Documentazione correlata

Il documento relativo a Sun Ultra 40 M2 Workstation viene descritto in *Where To Find Documentation*, 819-7576, fornito con il sistema.

Nel sito Web della documentazione del prodotto sono disponibili le versioni di alcuni dei documenti tradotte in cinese semplificato, cinese tradizionale, francese, tedesco, italiano, giapponese, coreano e spagnolo.

La documentazione in lingua inglese viene controllata e aggiornata più frequentemente rispetto alla documentazione tradotta.

# URL per la documentazione, la garanzia, il supporto e la formazione

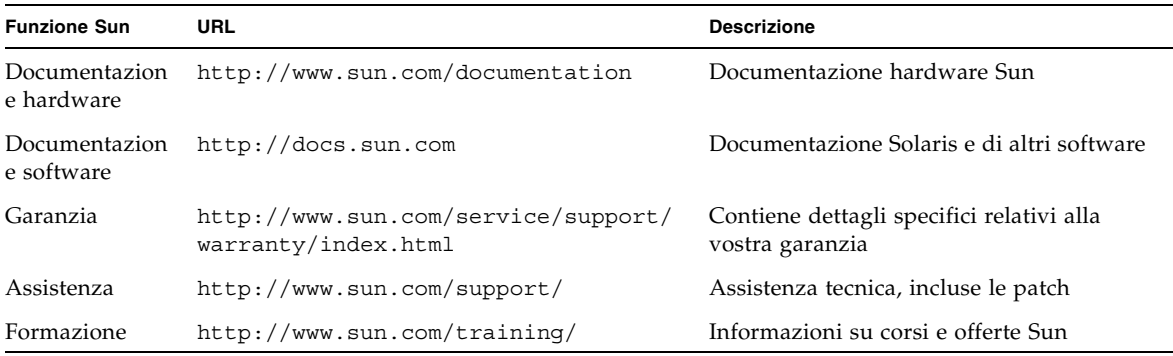

## Siti Web di terze parti

Sun non è responsabile della disponibilità dei siti Web di terze parti citati in questo documento né è in alcun modo responsabile dei contenuti, del materiale pubblicitario, dei prodotti o di qualsiasi altra informazione disponibile su tali siti o risorse o per loro tramite. Sun non potrà in nessun caso essere ritenuta responsabile per qualsiasi danno diretto e indiretto o perdita di dati legati all'uso di tali contenuti, beni o servizi disponibili su tali siti o risorse o per loro tramite.

# Sono graditi commenti

Sun è interessata a migliorare la propria documentazione e gradisce eventuali commenti e suggerimenti. Per inviare commenti, visitate la pagina Web:

<http://www.sun.com/hwdocs/feedback>

Includete nei commenti e suggerimenti il titolo e il codice componente del documento in oggetto: *Guida all'installazione dei sistemi operativi di Ultra 40 M2 Workstation*, 820-0346-10.

# <span id="page-10-0"></span>Installazione e configurazione del sistema operativo

In questo capitolo vengono fornite le informazioni per l'installazione di un sistema operativo sulla workstation, nel caso in cui non si desideri utilizzare il sistema operativo preinstallato Solaris 10.

Vengono fornite anche le informazioni sui seguenti argomenti:

- <sup>n</sup> ["Pianificazione dell'installazione del sistema operativo" a pagina 1](#page-10-1)
- <sup>n</sup> ["Configurazione del BIOS per l'installazione del sistema operativo" a pagina 3](#page-12-1)
- <sup>n</sup> ["Installazione del sistema operativo" a pagina 8](#page-17-0)
- <sup>n</sup> ["Esecuzione dell'utilità up2date" a pagina 9](#page-18-0)
- <sup>n</sup> ["Installazione dei driver e della partizione di diagnostica" a pagina 9](#page-18-1)
- <sup>n</sup> ["Abilitazione del supporto SATA RAID" a pagina 5](#page-14-0)
- ["Configurazione del supporto SLI" a pagina 28](#page-37-1)
- <sup>n</sup> ["Download del software Sun N1 Grid Engine" a pagina 30](#page-39-0)

Sul Tools and Drivers CD di Sun Ultra 40 M2 Workstation viene fornito anche il software di diagnostica.

# <span id="page-10-1"></span>Pianificazione dell'installazione del sistema operativo

Nella [FIGURA 1-1](#page-11-0) viene mostrato il flusso del processo di installazione del sistema operativo sulla workstation.

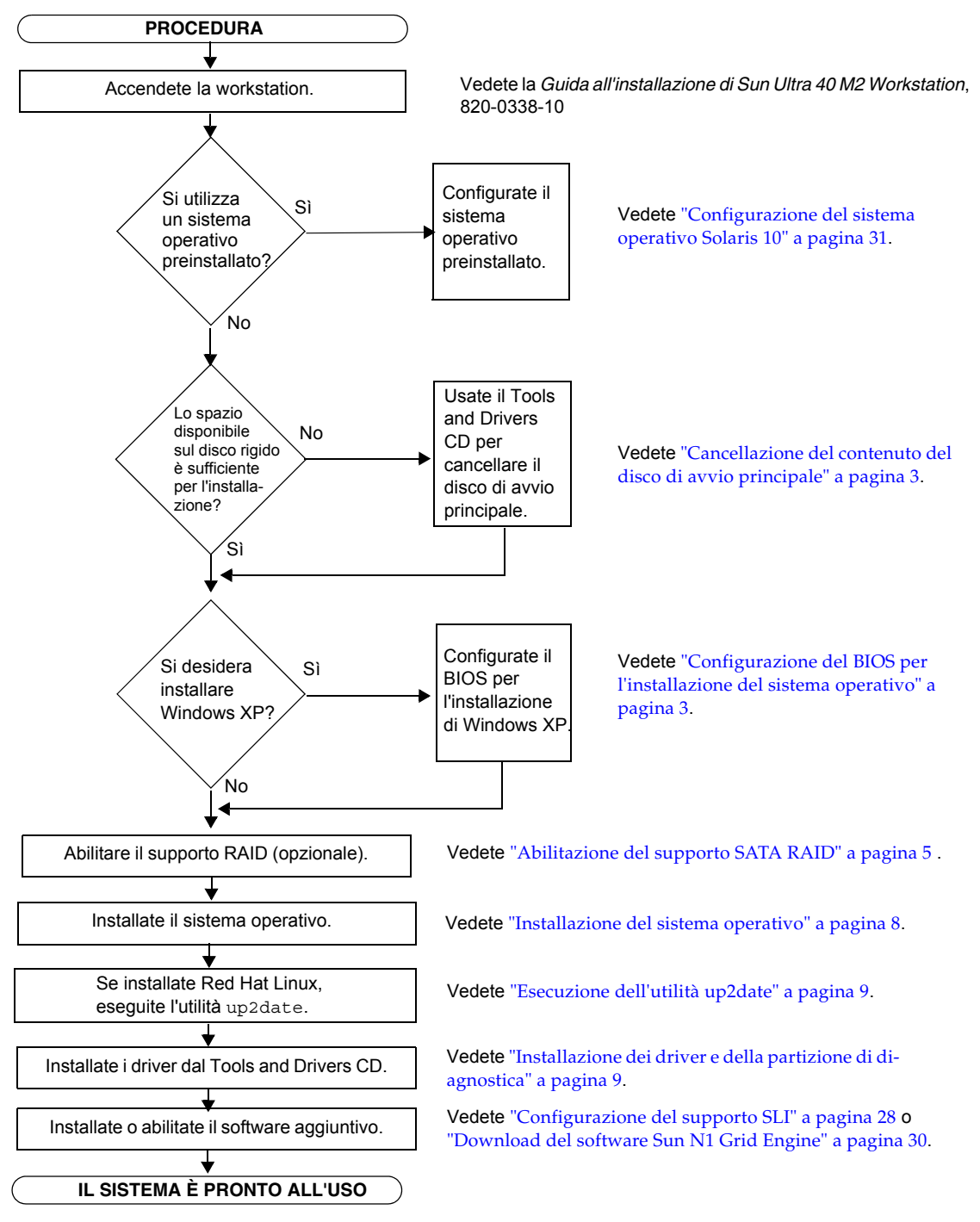

<span id="page-11-0"></span>**FIGURA 1-1** Processo di installazione del sistema operativo

## <span id="page-12-0"></span>Cancellazione del contenuto del disco di avvio principale

Se lo spazio libero sulla partizione di avvio non è sufficiente per installare il sistema operativo o si desidera rimuovere il sistema operativo preinstallato, utilizzare l'opzione Erase Primary Boot Hard Disk (Cancella contenuto del disco di avvio principale) nel menu principale del Tools and Drivers CD di Sun Ultra 40 M2 Workstation per cancellare gli altri sistemi operativi e liberare lo spazio per una nuova installazione.

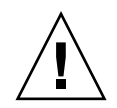

**Attenzione -** Se si seleziona l'opzione Erase Primary Boot Hard Disk sul Tools and Drivers CD, tutte le partizioni presenti sul disco rigido, tranne quella di diagnostica, vengono cancellate. Tutti i dati dell'utente vengono cancellati. Prima di iniziare questa operazione, eseguite il backup dei dati presenti sul disco rigido.

Per cancellare il contenuto dell'unità disco di avvio principale:

- **1. Eseguite il backup di tutti i dati presenti sul disco rigido che desiderate salvare.**
- **2. Inserite il Tools and Drivers CD nella workstation.**
- **3. Nella schermata del menu principale, selezionate la seguente opzione:**
	- 3. Erase Primary Boot Hard Disk

Questa opzione consente di cancellare tutte le partizioni presenti sul disco rigido, tranne la partizione di diagnostica. Se presente, la partizione di diagnostica non viene cancellata.

## <span id="page-12-1"></span>Configurazione del BIOS per l'installazione del sistema operativo

Se si desidera installare un sistema operativo su Sun Ultra 40 M2 Workstation, è necessario configurare correttamente il BIOS prima di installare il software.

In questa sezione sono fornite le istruzioni per configurare il BIOS per Windows XP, Linux e Solaris 10.

#### <span id="page-13-0"></span>Configurazione del BIOS per il sistema operativo Windows XP

Se si sta installando Windows XP, è necessario modificare l'opzione Installed O/S su Windows.

Per configurare il BIOS:

- **1. Accendete la workstation e premete il tasto F2 quando viene visualizzata la schermata del logo Sun per accedere al menu Setup del BIOS.**
- **2. Selezionate la scheda Advanced.**
- **3. Modificate l'opzione Installed O/S su Windows.**
- <span id="page-13-1"></span>**4. Premete il tasto F10 per salvare le modifiche e uscite dal BIOS.**

#### Configurazione del BIOS per il sistema operativo Linux o Solaris 10

L'impostazione predefinita per Installed O/S è Others. Se il valore predefinito non è stato modificato, non è necessario eseguire la configurazione per il sistema operativo Solaris o Linux.

Se il valore predefinito dell'opzione Installed O/S del BIOS è stato modificato, configurate il BIOS per i sistemi operativi Linux (Red Hat Enterprise Linux 3 e 4 e SUSE Linux Enterprise SLED 10) o per il sistema operativo Solaris 10:

Per configurare il BIOS:

- **1. Accendete la workstation e premete il tasto F2 quando viene visualizzata la schermata del logo Sun per accedere al menu Setup del BIOS.**
- **2. Selezionate la scheda Advanced.**
- **3. Modificate l'opzione Installed O/S su Others.**
- **4. Premete il tasto F10 per salvare le modifiche e uscire dall'utilità di configurazione del BIOS.**

## <span id="page-14-0"></span>Abilitazione del supporto SATA RAID

Sun Ultra 40 M2 Workstation può contenere fino a otto unità per le seguenti configurazioni array RAID Windows XP SP2 a 32 bit e Windows XP a 64 bit:

- $\blacksquare$  Due unità con RAID 0 o 1
- Quattro o più unità con Spanning, Stripe-mirroring e RAID5

Per abilitare il supporto RAID per Sun Ultra 40 M2 Workstation, è necessario configurare il BIOS di Sun Ultra 40 M2 Workstation e il BIOS NVRAID. La procedura riportata di seguito contiene anche le istruzioni per creare una partizione di diagnostica per una configurazione RAID.

#### <span id="page-14-1"></span>Configurazione RAID

Per configurare RAID:

- **1. Configurate RAID nel BIOS di Sun Ultra 40 M2 Workstation.**
	- **a. Riavviare la workstation e premere il tasto F2 quando viene visualizzata la schermata del logo Sun per accedere al menu Setup del BIOS.**
	- **b. Nel menu principale, selezionare la scheda Advanced.**
	- **c. Selezionare Integrated Devices.**
	- **d. Selezionare la configurazione NVRAID.**
	- **e. Modificare la configurazione NVRAID su Enable.**
	- **f. Abilitare RAID sui canali visualizzati che contengono dischi.**
	- **g. Premere il tasto F10 per salvare la modifica e uscire dal BIOS.**
- **2. Configurate RAID nel BIOS NVRAID.**
	- **a. Premere il tasto F10 durante il processo POST per accedere all'utilità di configurazione NVRAID.**
	- **b. Selezionare 0, 1, 0+1, Spanning o RAID5 per creare un array RAID.**

Durante la configurazione, viene visualizzata una finestra di dialogo contenente il messaggio: "Would you like to clear the disk? Select Yes or No" (Cancellare disco? Seleziona Sì o No).

**c. Scegliere No e premere Ctrl-X per salvare le modifiche.** 

#### <span id="page-15-0"></span>Creazione di una partizione di diagnostica sul disco RAID

Per creare la partizione diagnostica:

- **1. Inserite il Tools and Drivers CD di Sun Ultra 40 M2 Workstation e riavviate la workstation.**
- <span id="page-15-1"></span>**2. Nella schermata del menu del Tools and Drivers CD, selezionate 1 per caricare il software di diagnostica PC-Check.**
- **3. Dopo che il programma è stato caricato, selezionate Create a Diagnostic Partition (Crea una partizione di diagnostica) e fate clic su Yes (Sì).**

Se l'operazione è riuscita, viene creata la partizione di diagnostica per la configurazione RAID. Passare alla ["Configurazione del SAS RAID con una scheda](#page-16-0)  [LSI SAS" a pagina 7.](#page-16-0)

Se ricevete il messaggio di errore "Unknown Partition on Disk" (Partizione sconosciuta su disco), andate al Passo 4 e ripetete i Passi 2 e 3.

**4. Cancellate la partizione di avvio principale.**

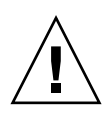

**Attenzione -** Se si seleziona l'opzione Erase Primary Boot Hard Disk sul Tools and Drivers CD, tutte le partizioni presenti sul disco rigido, tranne quella di diagnostica, vengono cancellate. Tutti i dati dell'utente vengono cancellati. Utilizzate questa opzione prima di installare il sistema operativo.

- **a. Uscite dal programma di diagnostica e riavviare la workstation con il Tools and Drivers CD.**
- **b. Nella schermata del menu, selezionare 3 per eseguire l'utilità Erase Primary Boot Hard Disk.**

Questo programma cancella tutte le partizioni presenti sul disco.

**c. Tornate al** [Passo 2](#page-15-1) **per creare la partizione diagnostica.**

## <span id="page-16-0"></span>Configurazione del SAS RAID con una scheda LSI SAS

Per configurare il SAS RAID con una scheda LSI SAS:

**1. Premete** Ctrl-C **per accedere all'utilità di configurazione del controller SAS.**

È necessario accedere all'utilità di configurazione del controller SAS all'avvio del sistema e quando si inizializza la scheda del controller SAS.

- **2. Selezionate SAS Adapter dal menu.**
- **3. Selezionate RAID Properties dal menu.**
- **4. Selezionate il tipo di RAID dal menu.**

Vengono visualizzate le seguenti tre opzioni:

- *Create IM Volume*: per creare un array mirroring
- *Create IME Volume*: per creare mirroring potenziati (tre o più dischi o hot spare)
- *Create IS Volume:* per creare un array Striping
- **5. Selezionate i dischi da aggiungere all'array RAID.**
	- **a. Spostate il cursore sul campo RAID Disk.**
	- **b. Selezionate Yes per modificare il campo RAID Disk.**

Ripetete queste operazioni per tutti i dischi da aggiungere all'array RAID.

**Nota -** Riceverete un messaggio di avviso che indica la perdita di dati sul disco. Se state selezionando un mirroring, per il primo disco selezionato vi verrà chiesto se mantenere i dati e sincronizzarli nel mirroring.

- **c. Premete C per creare l'array RAID.**
- **d. Selezionate Save Changes (Salva modifiche) e chiudete il menu.**
- **6. Chiudete l'utilità di configurazione.**

## <span id="page-17-0"></span>Installazione del sistema operativo

Sulla workstation Sun Ultra 40 M2 è preinstallato il sistema operativo Solaris 10. Potete anche scegliere di installare uno degli altri sistemi operativi supportati.

**Nota -** Per ottenere risultati ottimali, accertatevi di disporre delle versioni aggiornate del sistema operativo (OS). Se non si dispone degli ultimi aggiornamenti, il sistema operativo potrebbe non essere eseguito correttamente.

La workstation Sun Ultra 40 M2 supporta i seguenti sistemi operativi aggiuntivi:

- Solaris 10,  $6/06$  preinstallato
- RHEL 4 Update 4, 32 bit e 64 bit
- RHEL 3 Update 8, 32 bit e 64 bit
- SUSE Linux Enterprise (SLED10), 64 bit
- Windows XP 32 bit SP2
- $\blacksquare$  Windows XP 64 bit SP1

Nei set di supporti forniti con il software del sistema operativo sono incluse le istruzioni per l'installazione dei sistemi operativi indicati.

Se state installando Windows XP e desiderate impostare una configurazione RAID per la workstation, è necessario installare i driver RAID insieme a Windows XP. Vedete ["Installazione dei driver del sistema operativo Windows XP" a pagina 12](#page-21-0) e ["Abilitazione del supporto SATA RAID" a pagina 5.](#page-14-0)

**Nota -** Su Sun Ultra 40 M2 Workstation è preinstallata la partizione di diagnostica. Potete ottenere informazioni su come installare la partizione di diagnostica dal Tools and Drivers CD di Sun Ultra 40 M2 Workstation.

## <span id="page-18-0"></span>Esecuzione dell'utilità up2date

Se state installando Red Hat Enterprise Linux, eseguite l'utilità up2date *dopo* aver installato il sistema operativo e *prima* di installare i driver video dal Tools and Drivers CD di Sun Ultra 40 M2 Workstation.

**Nota -** Se sono stati già installati i driver NVIDIA, è necessario reinstallarli dopo aver eseguito l'utilità up2date, che consente di aggiornare il kernel.

# <span id="page-18-1"></span>Installazione dei driver e della partizione di diagnostica

Dopo l'installazione del sistema operativo, eseguite lo script di installazione fornito con il Tools and Drivers CD di Sun Ultra 40 M2 Workstation per installare i driver per il sistema operativo in uso.

Inoltre, se è stata creata una nuova partizione di diagnostica, è necessario eseguire questo script per installare la partizione di diagnostica su tutti i sistemi operativi. Non potete installare la partizione di diagnostica su una workstation che esegue il software Windows XP.

La presente sezione contiene i seguenti argomenti:

- <sup>n</sup> ["Installazione dei driver del sistema operativo Linux" a pagina 10](#page-19-0)
- <sup>n</sup> ["Installazione dei driver del sistema operativo Solaris" a pagina 11](#page-20-0)
- <sup>n</sup> ["Installazione dei driver del sistema operativo Windows XP" a pagina 12](#page-21-0)
- <sup>n</sup> ["Installazione dei driver video e del chipset NVIDIA per Windows XP" a](#page-25-0)  [pagina 16](#page-25-0)

## <span id="page-19-0"></span>Installazione dei driver del sistema operativo Linux

Per installare i driver video e del chipset e la partizione di diagnostica con il sistema operativo Linux:

- **1. Accedete a Sun Ultra 40 M2 Workstation come utente avanzato.**
- **2. Inserite il Tools and Drivers CD di Sun Ultra 40 M2 Workstation nell'unità DVD e digitate:**

cd **/***puntoinstallazione***/drivers/linux/***sistema\_operativo*

Dove */puntoinstallazione* è la directory in cui è presente il CD e *sistema\_operativo* è il tipo di sistema operativo Linux (red\_hat o suse) installato sulla workstation.

- <sup>n</sup> Se la directory non esiste, il CD non viene installato automaticamente. In questo caso, occorre montare il CD e specificare la directory corretta come illustrato nel [Passo 3](#page-19-1) e [Passo 4.](#page-19-2)
- <sup>n</sup> Se è possibile accedere alla directory *sistema\_operativo*, andate al [Passo 5](#page-20-1).
- <span id="page-19-1"></span>**3. Se il CD non viene installato automaticamente, aprite una finestra del terminale e installate il CD digitando il seguente comando:**

# **mount -o ro /dev/cdrom /***puntoinstallazione*

Dove/*puntoinstallazione* è il punto di installazione corretto per il sistema operativo e il tipo di unità ottica.

Ad esempio:

```
# mount -o ro /dev/cdrom /mnt/dvdrom
```
<span id="page-19-2"></span>**4. Passate alla directory** /*puntoinstallazione*/drivers/linux/*sistema\_operativo*.

Dove /*puntoinstallazione* è la directory in cui è presente il CD e *sistema\_operativo* è il tipo di sistema operativo Linux (red\_hat o suse) installato.

Ad esempio:

# **cd /mnt/cdrom/drivers/linux/red\_hat**

<span id="page-20-1"></span>**5. Eseguite lo script di installazione digitando il seguente comando:**

```
# ./install.sh
```
Lo script non viene eseguito se il server X è in esecuzione.

- <sup>n</sup> Se lo script si chiude e viene visualizzato un messaggio di errore, andate al [Passo 6.](#page-20-2)
- Se lo script viene eseguito correttamente, andate al [Passo 7](#page-20-3).
- <span id="page-20-2"></span>**6. Se lo script si chiude e viene visualizzato un messaggio di errore, è necessario effettuare i seguenti passi per disattivare il server X:**
	- **a. Al prompt di sistema, digitate il seguente comando:**

% **init 3**

- **b. Accedete come utente avanzato.**
- **c. Ripetete il** [Passo 4](#page-19-2) **e il** [Passo 5](#page-20-1)**.**
- <span id="page-20-3"></span>**7. Estraete il CD al termine dell'installazione del driver.**
- **8. Riavviate la workstation.**
- **9. Per abilitare il supporto SLI, seguite le istruzioni contenute in** ["Configurazione del](#page-37-1)  [supporto SLI" a pagina 28](#page-37-1)**.**

#### <span id="page-20-0"></span>Installazione dei driver del sistema operativo Solaris

Per installare i driver e la partizione di diagnostica sul sistema operativo Solaris 10 (nel caso in cui non sia preinstallato):

- **1. Accedete a Sun Ultra 40 M2 Workstation come utente avanzato.**
- **2. Inserite il Tools and Drivers CD di Sun Ultra 40 M2 Workstation nell'unità DVD.**

Il CD viene automaticamente montato dal sistema operativo Solaris 10.

**3. Passate alla directory** /cdrom/cdrom0/drivers/sx86 **digitando il seguente comando:**

# **cd /cdrom/cdrom0/drivers/sx86**

**4. Eseguite lo script di installazione digitando il seguente comando:**

```
# ./install.sh
```
L'installazione dei driver video e della partizione di diagnostica è stata completata.

Al termine dello script è necessario riavviare il sistema per rendere effettive le modifiche apportate.

- **5. Estraete il CD.**
- **6. Riavviate il server.**
- **7. Quando vengono richieste le informazioni di rete del sistema, immettete le informazioni di rete del server.**

### <span id="page-21-0"></span>Installazione dei driver del sistema operativo Windows XP

Il Tools and Drivers CD di Sun Ultra 40 M2 Workstation contiene i driver NVRAID, i driver video NVIDIA e i driver del chipset NVIDIA per Windows XP. Se si stanno installando i driver NVRAID, è necessario utilizzare lo script XpReburn per creare un nuovo CD per Windows XP contenente i driver necessari o creare un disco floppy di avvio per installare i driver *prima* di installare il sistema operativo Windows XP.

Installate i driver di Windows XP nel seguente ordine:

- 1. Se si desidera utilizzare la funzionalità RAID della workstation, installate i driver NVRAID *prima* del sistema operativo, tramite uno dei seguenti metodi:
	- <sup>n</sup> ["Installazione dei driver RAID dallo script XPReburn" a pagina 13](#page-22-0).
	- <sup>n</sup> ["Installazione dei driver RAID da un disco floppy di avvio" a pagina 14](#page-23-0).
- 2. Installare il sistema operativo.
- 3. Utilizzando il Tools and Drivers CD, installate i driver video e del chipset come descritto in ["Installazione dei driver video e del chipset NVIDIA per Windows](#page-25-0)  [XP" a pagina 16](#page-25-0).
- 4. Se necessario, installate i driver audio Infineon TPM e RealTek come descritto in ["Installazione dei driver audio Infineon TPM e RealTek" a pagina 17](#page-26-0).
- 5. Se necessario, abilitate il supporto SLI come descritto in . Vedete ["Configurazione](#page-37-1)  [del supporto SLI" a pagina 28.](#page-37-1)

**Nota -** Il Tools and Drivers CD non installa la partizione di diagnostica per il software Windows XP.

#### <span id="page-22-0"></span>Installazione dei driver RAID dallo script XPReburn

Il Tools and Drivers CD di Sun Ultra 40 M2 Workstation contiene uno script che consente di creare un nuovo CD di Windows XP con i driver RAID necessari. Dopo aver creato il nuovo CD, è possibile avviare il CD e installare Windows XP normalmente. Questo nuovo CD consente di installare automaticamente i driver, eliminando la necessità di utilizzare un'unità disco floppy USB e di installare i driver NVRAID.

Per informazioni specifiche sullo script XpReburn, vedete la descrizione all'inizio dello script che si trova al percorso /drivers/utilities/XpReburn sul Tools and Drivers CD.

Per installare Windows XP utilizzando una configurazione RAID, sono necessari i seguenti componenti:

- <sup>n</sup> Sistema operativo Solaris per sistemi x86, Red Hat Enterprise Linux 3 o 4 oppure SUSE Linux Enterprise Server (SLED 10).
- $\blacksquare$  Un masterizzatore CD
- Un CD-R o CD-RW vuoto
- Un CD di Windows XP Professional (solo versione retail, non OEM)
- Tools and Drivers CD di Sun Ultra 40 M2 Workstation

Per creare un CD di Windows XP con i driver di Sun Ultra 40 M2 Workstation:

- **1. Sui sistemi Solaris x86, Solaris OS (SPARC Platform Edition), Red Hat Enterprise Linux 3 o 4 oppure SLED 10, inserite il Tools and Drivers CD di Sun Ultra 40 M2 Workstation.**
- **2. Come utente avanzato, create una directory temporanea con almeno 1,2 GB di spazio disponibile.**

Ad esempio:

# **mkdir /files**

**3. Copiate il file** XpReburn\_*versione*.zip **nella directory.**

Dove *versione* è la versione corrente di XpReburn.

Ad esempio:

# **cp /drivers/utilities/XpReburn\_1.0.zip /files**

**4. Estraete il Tools and Drivers CD e inserite la versione retail del CD di Windows XP 32 Professional.**

**5. Decomprimete il file** XpReburn\_*versione*.zip**.**

Ad esempio:

# **unzip -q XpReburn\_1.0.zip**

#### **6. Eseguite lo script XpReburn.**

Ad esempio:

#### #**./files/XpReburn**

Lo script visualizza i file del driver da salvare nella directory corrente. Dopo aver scaricato i quattro file nella directory, lo script crea una nuova immagine ISO e automaticamente la copia in un CD, se il sistema dispone di un masterizzatore.

- **7. Una volta creato il CD, installate Windows XP Professional in Sun Ultra 40 M2 Workstation.**
- **8. Dopo aver completato l'installazione del sistema operativo, installate i driver video NVDIA come descritto in** ["Installazione dei driver video e del chipset](#page-25-0)  [NVIDIA per Windows XP" a pagina 16](#page-25-0)**.**

#### <span id="page-23-0"></span>Installazione dei driver RAID da un disco floppy di avvio

In questa sezione viene descritto come creare un disco floppy di avvio per i driver NVIDIA RAID, utilizzando il Tools and Drivers CD di Sun Ultra 40 M2 Workstation, e come installare i driver sulla workstation.

Per installare i driver NVIDIA RAID utilizzando un disco floppy di avvio, sono necessari i seguenti componenti:

- <sup>n</sup> Sistema Microsoft Windows con un'unità CD e un'unità disco floppy
- $\blacksquare$  Un disco floppy vuoto
- Tools and Drivers CD di Sun Ultra 40 M2 Workstation
- Un'unità disco floppy USB
- Un CD di Windows XP Professional (solo versione retail, non OEM)

Questa sezione è suddivisa nelle seguenti sottosezioni:

- <sup>n</sup> ["Creazione di un disco floppy di avvio per i driver NVIDIA RAID" a pagina 15](#page-24-0)
- <sup>n</sup> ["Installazione di Windows XP e dei driver NVIDIA RAID" a pagina 15](#page-24-1)

<span id="page-24-0"></span>*Creazione di un disco floppy di avvio per i driver NVIDIA RAID*

Per creare un disco floppy di avvio per i driver NVIDIA RAID:

- **1. Su un sistema con Microsoft Windows installato, inserite il Tools and Drivers CD di Sun Ultra 40 M2 Workstation.**
- **2. Passate alla directory sul Tools and Drivers CD digitando:**

**C:\> cd/D D:\drivers\windows\***OS***\chipset\IDE\WinXP\SATARAID**

Dove *OS* sta per sistema operativo XP32 o XP64.

- **3. Inserite un disco floppy vuoto nella workstation.**
- <span id="page-24-1"></span>**4. Selezionate tutti i file nella directory e copiateli nell'unità disco floppy (**a:**).**

*Installazione di Windows XP e dei driver NVIDIA RAID*

Per installare Windows XP con i driver NVIDIA RAID:

- **1. Verificate che il BIOS del sistema e il BIOS NVIDIA siano configurati per il funzionamento RAID. Vedete** ["Abilitazione del supporto SATA RAID" a pagina 5](#page-14-0)**.**
- **2. Collegate un'unità disco floppy alla workstation.**
- **3. Inserite il CD di installazione di Windows XP 32 bit o 64 bit nell'unità DVD.**
- **4. Premete il tasto F6 per installare il driver RAID di terze parti.**
- **5. Premete i tasti S e Invio per specificare ulteriori driver e inserire il disco floppy creato in** ["Creazione di un disco floppy di avvio per i driver NVIDIA RAID" a](#page-24-0)  [pagina 15](#page-24-0)**.**
- **6. Selezionate NVIDIA NForce Storage Controller.**
- **7. Premete i tasti S e Invio per specificare ulteriori driver.**
- **8. Selezionate NVIDIA RAID CLASS DRIVER.**
- **9. Premete il tasto Invio per continuare l'installazione di Windows XP.**
- **10. Dopo aver completato l'installazione del sistema operativo, installate il driver video NVDIA e il driver del chipset come descritto in** ["Installazione dei driver](#page-25-0)  [video e del chipset NVIDIA per Windows XP" a pagina 16](#page-25-0)**.**

#### <span id="page-25-0"></span>Installazione dei driver video e del chipset NVIDIA per Windows XP

**Nota -** Se è stato creato un CD di Windows XP contenente i driver NVRAID utilizzando l'opzione XpReburn, non è necessario installare i driver del chipset, ma solo quelli video.

Per installare i driver video e del chipset NVIDIA dopo l'installazione di Windows XP:

- **1. Inserite il Tools and Drivers CD di Sun Ultra 40 M2 Workstation nell'unità DVD.**
- **2. Installate i driver del chipset (se necessario):**
	- **a. Passate alla directory appropriata sul Tools and Drivers CD digitando il seguente comando:**

**C:\> cd/D D:\drivers\windows\***OS***\chipset**

Dove *OS* sta per sistema operativo XP32 o XP64.

- **b. Fate doppio clic sul file eseguibile.**
- **c. Seguite le istruzioni del software di installazione.**
- **3. Installate i driver video:**
	- **a. Passate alla directory appropriata sul Tools and Drivers CD digitando il seguente comando:**

**C:\> cd/D D:\drivers\windows\***OS***\video**

Dove *OS* sta per sistema operativo XP32 o XP64.

- **b. Fate doppio clic sul file eseguibile.**
- **c. Seguite le istruzioni del software di installazione.**
- **4. Estraete il CD dalla workstation.**
- **5. Riavviate la workstation.**

#### <span id="page-26-0"></span>Installazione dei driver audio Infineon TPM e RealTek

Trusted Platform Computing (TPM) 1.2 e RealTek Digital Audio (SPDIF) sono contenuti nel Tools and Drivers CD. Per utilizzare queste funzioni, dovete prima installare i driver.

**Nota -** Se i driver Infineon TPM non sono installati, nel gestore delle periferiche viene visualizzato un punto esclamativo giallo.

*Installazione dei driver Infineon*

Per installare i driver Infineon:

- **1. Inserite il Tools and Drivers CD nell'unità DVD.**
- **2. Passate alla directory del Tools and Drivers CD digitando:**

**C:\> cd/D D:\drivers\windows\***OS***\Infineon\**

Dove *OS* sta per sistema operativo XP32 o XP64.

- **3. Decomprimete il file**tpm\_sp1\_x.x.x.zip.
- **4. Fate doppio clic sul file** setup.exe**.**
- **5. Seguite le istruzioni della procedura guidata per installare i driver.**

*Installazione dei driver RealTek Audio*

Per installare i driver RealTek Audio:

- **1. Inserite il Tools and Drivers CD nell'unità DVD.**
- **2. Passate alla directory del Tools and Drivers CD digitando:**

**C:\> cd/D D:\drivers\windows\***OS***\audio\realtek\**

Dove *OS* sta per sistema operativo XP32 o XP64.

- **3. Decomprimete il file e fate doppio clic sull'eseguibile.**
- **4. Seguite le istruzioni della procedura guidata per installare i driver.**
- **5. Riavviate la workstation.**

# <span id="page-27-0"></span>Creazione di immagini Windows su un server RIS Server e installazione di immagini RIS

Questa sezione contiene le istruzioni per la creazione delle immagini specifiche di Sun Ultra 40 M2 Workstation sul server Remote Installation Service (RIS) per i seguenti sistemi operativi:

- Windows XP SP2 32 bit
- Windows XP 64 bit

**Nota -** Per ottenere risultati ottimali, una volta create le immagini, potete installarle su una workstation client.

La presente sezione contiene i seguenti argomenti:

- <sup>n</sup> [Sezione , "Creazione di un'immagine RIS Windows XP 32 bit \(Service Pack 2\)" a](#page-27-1)  [pagina 1-18](#page-27-1)
- <sup>n</sup> [Sezione , "Creazione di un'immagine RIS 64 bit Windows XP" a pagina 1-23](#page-32-0)
- <sup>n</sup> [Sezione , "Installazione di un'immagine RIS su una workstation client" a](#page-37-0)  [pagina 1-28](#page-37-0)

## <span id="page-27-1"></span>Creazione di un'immagine RIS Windows XP 32 bit (Service Pack 2)

In questa sezione viene descritto come creare un'immagine Windows XP 32 bit su un server RIS e aggiungervi in seguito driver specifici della piattaforma. Tutti i driver indicati in questa procedura si trovano sul Tools and Drivers CD, versione 1.2 o successiva.

**Nota -** Prima di iniziare questa procedura, dovete installare il servizio RIS su un server Windows 2003. Per istruzioni su come installare il servizio RIS, visitate il seguente URL

<http://support.microsoft.com/default.aspx?scid=kb;en-us;325862>

### <span id="page-28-0"></span>Creazione dell'immagine Windows XP SP2 32 bit sul server RIS

Per copiare Windows XP SP2 32 bit sul server RIS, attenetevi alla seguente procedura.

**Nota -** Fate clic su Next o Finished in ogni schermata per passare alla successiva.

- **1. Inserite il CD Windows XP SP2 32 bit nell'unità CD-ROM del server RIS.**
- **2. Nel menu Start, selezionate Run (Esegui).**
- **3. Per avviare il programma di RIS di installazione, digitate il seguente comando:**

c:\ **risetup.exe**

**Nota -** In tutti i comandi c:\ viene indicato come prompt dei comandi DOS.

- **4. Nella schermata "Welcome to the Remote Installation Services Setup Wizard" fate clic su Next.**
- **5. Nella schermata "Remote Installation Services Options" scegliete "Add a new OS image to this remote installation server" e fate clic su Next.**
- **6. Nella schermata "Installation Source Files Location" scegliete l'unità CD-ROM con il CD Windows XP SP2 32 bit e fate clic su Next.**
- **7. Nella schermata "Windows Installation Image Folder Name" digitate un nome descrittivo per l'immagine del CD Windows XP SP2 32 bit che state creando. Ad esempio:**

**Ultra\_40\_Windows\_XP\_SP2\_32-bit**

- **8. Fate clic su Next.**
- **9. Nella schermata "Friendly Description and Help Text" immettete una descrizione e il testo di istruzioni (da utilizzare come riferimento futuro per l'utente finale), quindi fate clic su Next.**
- **10. Nella schermata "Previous Client Installation Screens Found" scegliete "Use the old client installation screens" e fate clic su Next.**
- **11. Nella schermata "Review Settings" verificate le vostre impostazioni e fate clic su Finished**
- **12. Dopo aver installato l'immagine sul server, fate clic su Done.**

## <span id="page-29-0"></span>Aggiunta dei driver Ethernet NVIDIA all'immagine Windows

Per aggiungere i driver Ethernet NVIDIA all'immagine del CD Windows XP SP2 32 bit sul server RIS:

- **1. Inserite il Tools and Drivers CD nell'unità CDROM del server RIS.**
- **2. Digitate i comandi riportati qui sotto per effettuare le seguenti operazioni:**
	- <sup>n</sup> Copiate il pacchetto compresso di driver Ethernet NVIDIA RIS Windows XP SP2 32 bit sul server RIS.
	- Decomprimete il pacchetto di driver Ethernet.
	- Copiate i file nell'immagine Windows XP.

```
c:\ copy unità_cdrom:\drivers\windows\RIS\XP32\NVRIS.ZIP C:\temp\
c:\ unzip c:\temp\nvris.zip -d c:\temp\nvris
c:\ copy c:\temp\nvris\*.* partizione_ris:\RemoteInstall\Setup\English\Images\
dir_immagine\i386
```
Dove *unità\_cdrom* è l'unità CDROM sul server RIS, *dir\_immagine* è la directory delle immagini e *partizione\_ris* è l'unità in cui viene memorizzata l'immagine RIS sul server RIS.

## <span id="page-29-1"></span>Aggiunta di altri driver e modifica dei file di impostazioni

Per modificare i file di impostazioni, create alcune directory per i driver e copiare i driver nelle directory nell'immagine Windows XP SP2 32 bit sul server RIS:

**Nota -** Il file ristndrd.sif si trova nella seguente directory sul server RIS: *partizione\_ris*:

\RemoteInstall\Setup\Englsh\Images\*dir\_immagine*\i386\templates

**1. Modificate queste voci nel** file ristndrd.sif **per ottenere il seguente risultato:**

```
[Unattended]
    OemPreinstall = yes
[GuiUnattended]
    AdminPassword = "password desiderata"
```
**2. Rimuovete la seguente voce dal** file ristndrd.sif**:**

```
[Identification]
    JoinDomain = %MACHINEDOMAIN%
    DoOldStyleDomainJoin = Yes
```
**3. Aggiungete le seguenti voci al** file ristndrd.sif**:**

```
[Unattended]
    DriverSigningPolicy = Ignore
    OemPnPDriversPath = "\drivers\nic;\drivers\sata_ide;\drivers\smbus"
[MassStorageDrivers]
    "Nvidia RAID CLASS DRIVER (obbligatorio)"="OEM"
    "Nvidia nForce Storage Controller (obbligatorio)"="OEM"
[OEMBootFiles]
    nvatabus.sys
    nvraid.cat
   nvraid.inf
    nvraid.sys
    txtsetup.oem
[UserData]
    ProductKey = XXXXX-XXXXX-XXXXX-XXXXX-XXXXX
[Identification]
    JoinWorkgroup = WORKGROUP
```
**4. Per creare la directory** \$oem\$ **per l'immagine RIS, digitate il seguente comando:**

c:\ **mkdir** *partizione\_ris*:\RemoteInstall\Setup\English\Images\*dir\_immagine*

La directory \$oem\$ presenterà una struttura di sottodirectory con i seguenti nomi di directory:

```
textmode
$1
   driver
      nic
     sata_ide
      smbus
$$
   OemDir
```
**5. Per copiare i file di driver Windows XP 32 bit da Tools and Drivers CD nella struttura di directory** \$oem\$**, digitate i seguenti comandi:**

**Nota -** I driver si trovano nella seguente directory sul Tools and Drivers CD: *unità\_cdrom*: \drivers\windows\xp32\chipset\

**a. Per copiare il pacchetto compresso di chipset sul server RIS, digitate il seguente comando:**

c:\ **copy** *unità\_cdrom***:\drivers\windows\xp32\chipset\\*.zip c:\temp**

**b. Per decomprimere il pacchetto, digitate il seguente comando:**

```
c:\ unzip c:\temp\nfref_918_wxp.zip c:\temp\nfref_918_wxp
```
**6. Per copiare i driver del chipset nelle directory appropriate, digitate i seguenti comandi:**

```
c:\ copy c:\temp\nfref_918_wxp\ide\winxp\sataraid\*.dll partizione_ris:\remoteinstall\
setup\english\images\dir_immagine\$oem$\$$\OemDir
c:\ copy c:\temp\nfref_918_wxp\ide\winxp\sataraid\* partizione_ris:\remoteinstall\
setup\english\images\dir_immagine\$oem$\textmode
c:\ copy c:\temp\nfref_918_wxp\ide\winxp\sata_ide\* partizione_ris:\remoteinstall\
setup\english\images\dir_immagine\$oem$\$1\drivers\sata_ide
c:\ copy c:\temp\nfref_918_wxp\ethernet\* partizione_ris:\remoteinstall\setup\english\
images\dir_immagine\$oem$\$1\drivers\nic
```

```
c:\ copy c:\temp\nfref_918_wxp\smbus\* partizione_ris:\remoteinstall\setup\english\
images\dir_immagine\$oem$\$1\drivers\smbus\
```
#### **7. Il file** txtsetup.oem **si trova nella seguente directory:**

*partizione\_ris*:\RemoteInstall\Setup\English\Images\*dir\_immagine*\\$oem\$\ textmode\

**Aggiungete punto e virgola all'inizio di ogni riga per i file di tipo \*.dll nelle sezioni** [Files.scsi.RAIDClASS] **e** [Files.scsi.BUSDRV]**.**

**8. Per consentire al server RIS di distribuire l'immagine RIS creata, digitate i seguenti comandi:**

```
c:\ net Stop binlsvc
c:\ net Start binlsvc
```
## <span id="page-32-0"></span>Creazione di un'immagine RIS 64 bit Windows XP

In questa sezione viene descritto come creare un'immagine Windows XP 64 bit su un server RIS e aggiungervi in seguito driver specifici della piattaforma. Tutti i driver indicati in questa procedura si trovano sul Tools and Drivers CD, versione 1.2 o successiva.

**Nota -** Prima di iniziare questa procedura, dovete installare il servizio RIS su un server Windows 2003. Per istruzioni su come installare il servizio RIS, visitate il seguente URL

<http://support.microsoft.com/default.aspx?scid=kb;en-us;325862>

#### <span id="page-32-1"></span>Installazione di Windows XP 64 bit sul server RIS

Per copiare il CD di Windows XP 64 bit sul server RIS:

**Nota -** Fate clic su Next o Finished in ogni schermata per passare alla successiva.

- **1. Inserite il CD di Windows XP 64 bit nell'unità CDROM del server RIS.**
- **2. Nel menu Start, selezionate Run (Esegui).**
- **3. Per avviare il programma di RIS di installazione, digitate il seguente comando:**

c:\ **risetup.exe**

**4. Nella schermata "Welcome to the Remote Installation Services Setup Wizard" fate clic su Next.**

- **5. Nella schermata "Remote Installation Services Options" scegliete "Add a new OS image to this remote installation server" e fate clic su Next.**
- **6. Nella schermata "Installation Source Files Location" scegliete l'unità CD-ROM con il CD di Windows XP 64 bit e fate clic su Next.**
- **7. Nella schermata "Windows Installation Image Folder Name" digitate un nome descrittivo per l'immagine del CD di Windows XP 64 bit che state creando. Ad esempio:**

```
Ultra_40_Windows_XP_64-bit
```
- **8. Nella schermata "Friendly Description and Help Text" immettete una descrizione e il testo di istruzioni (da utilizzare come riferimento futuro per l'utente finale), quindi fate clic su Next.**
- **9. Nella schermata "Previous Client Installation Screens Found" scegliete "Use the new client installation screens, and overwrite the old ones", quindi fate clic su Next.**
- **10. Nella schermata "Review Settings" verificate le vostre impostazioni e fate clic su Finished**
- <span id="page-33-0"></span>**11. Dopo aver installato l'immagine sul server, fate clic su Done.**

### Aggiunta dei driver Ethernet NVIDIA all'immagine Windows

Per aggiungere i driver Ethernet NVIDIA all'immagine del CD di Windows XP SP2 64 bit sul server RIS:

- **1. Inserite il Tools and Drivers CD nell'unità CDROM del server RIS.**
- **2. Digitate i comandi riportati qui sotto per effettuare le seguenti operazioni:** 
	- <sup>n</sup> Copiate il pacchetto compresso di driver Ethernet NVIDIA RIS Windows XP **64** bit sul server RIS.
	- <sup>n</sup> Decomprimete il pacchetto di driver Ethernet.
	- Copiate i file nell'immagine RIS.

```
c:\ copy unità_cdrom:\drivers\windows\RIS\XP64\NVRIS64.ZIP C:\temp\
c:\ unzip c:\temp\NVRIS64.zip -d c:\temp\NVRIS64
c:\ copy c:\temp\NVRIS64\*.* partizione_ris:\RemoteInstall\Setup\English\Images\
dir_immagine\amd64
```
Dove *unità\_cdrom* è l'unità CDROM sul server RIS, *dir\_immagine* è la directory delle immagini e *partizione\_ris* è l'unità in cui viene memorizzata l'immagine RIS sul server RIS.

### <span id="page-34-0"></span>Aggiunta di altri driver e modifica dei file di impostazioni

**Nota -** Il file ristndrd.sif si trova nella seguente directory sul server RIS:*partizione\_ris*:

```
\RemoteInstall\Setup\Englsh\Images\dir_immagine\i386\templates
```
Per modificare i file di impostazioni, creare alcune directory per i driver e copiare i driver nelle directory nell'immagine Windows XP 64 bit sul server RIS, attenetevi alla seguente procedura.

**1. Modificate queste voci nel** file ristndrd.sif **per ottenere il seguente risultato:**

```
[Unattended]
    OemPreinstall = yes
[GuiUnattended]
    AdminPassword = "<password desiderata>"
```
**2. Rimuovete la seguente voce dal** file ristndrd.sif**:**

```
[Identification]
    JoinDomain = %MACHINEDOMAIN%
    DoOldStyleDomainJoin = Yes
```
**3. Aggiungete le seguenti voci al** file ristndrd.sif**:**

```
[Unattended]
    DriverSigningPolicy = Ignore
    OemPnPDriversPath = "\drivers\nic;\drivers\sata_ide;\drivers\smbus"
[MassStorageDrivers]
    "Nvidia RAID CLASS DRIVER (obbligatorio)"="OEM"
    "Nvidia nForce Storage Controller (obbligatorio)"="OEM"
[OEMBootFiles]
   nvatax64.sys
    nvraid.cat
    nvrdx64.inf
   nvrdx64.sys
    txtsetup.oem
[UserData]
    ProductKey = XXXXX-XXXXX-XXXXX-XXXXX-XXXXX
[Identification]
    JoinWorkgroup = WORKGROUP
```
**4. Per creare la directory** \$oem\$ **per l'immagine RIS, digitate il seguente comando:**

c:\ **mkdir** *unità\_cdrom*:\RemoteInstall\Setup\English\Images\*dir\_immagine*

La directory \$oem\$ presenterà una struttura di sottodirectory con i seguenti nomi di directory:

```
textmode
$1
  driver
     nic
      sata_ide
      smbus
$$
  OemDir
```
**5. Per copiare i file di driver di Windows XP 64 bit nella struttura di directory**  \$oem\$**, digitate i seguenti comandi:**

I driver si trovano nella seguente directory sul Tools and Drivers CD:

*unità\_cdrom*:\drivers\windows\xp64\chipset\

**a. Per copiare il pacchetto compresso sul server RIS, digitate il seguente comando:**

```
c:\ copy unità_cdrom:\drivers\windows\xp64\chipset\*.zip c:\temp
```
**b. Per decomprimere il pacchetto, digitate il seguente comando:**

c:\ **unzip c:\temp\nfref\_918\_wxp64,zip c:\temp\nfref\_918\_wxp64**

**6. Per copiare i file di driver nelle directory appropriate, digitate i seguenti comandi:**

```
c:\ copy c:\temp\nfref_918_wxp64\ide\winxp\sataraid\*.dll partizione_ris:\
remoteinstall\setup\english\images\dir_immagine\$oem$\$$\OemDir
c:\ copy c:\temp\nfref_918_wxp64\ide\winxp\sataraid\* partizione_ris:\remoteinstall\
setup\english\images\dir_immagine\$oem$\textmode
c:\ copy c:\temp\nfref_918_wxp64\ide\winxp\sata_ide\* partizione_ris:\remoteinstall\
setup\english\images\dir_immagine\$oem$\$1\drivers\sata_ide
c:\ copy c:\temp\nfref_918_wxp64\ethernet\* partizione_ris:\remoteinstall\setup\
english\images\dir_immagine\$oem$\$1\drivers\nic
c:\ copy c:\temp\nfref_918_wxp64\smbus\* partizione_ris:\remoteinstall\setup\english\
images\dir_immagine\$oem$\$1\drivers\smbus\
```
**7. Il file** txtsetup.oem **si trova nella seguente directory:**

```
partizione_ris:\RemoteInstall\Setup\English\Images\dir_immagine\$oem$\
textmode\
```
**Aggiungete punto e virgola all'inizio di ogni riga per i file di tipo \*.dll nelle sezioni** [Files.scsi.RAIDClASS] **e** [Files.scsi.BUSDRV]**.**

**8. Per consentire al server RIS di distribuire l'immagine RIS creata, digitate i seguenti comandi:**

```
c:\ net Stop binlsvc
c:\ net Start binlsvc
```
## <span id="page-37-0"></span>Installazione di un'immagine RIS su una workstation client

In questa sezione viene indicato come installare un'immagine RIS su una workstation client utilizzando l'avvio PXE.

Per installare un'immagine RIS su una workstation client:

- **1. Accendete o riavviate la workstation.**
- 2. Durante il processo POST, premete il tasto F12 per immettere PXE. La workstation cerca il server RIS nella rete.
- **3. Immettete il vostro nome e la vostra password quando viene visualizzata la schermata di installazione RIS Windows.**
- **4. Scegliete l'immagine RIS da installare.**

Una volta selezionata, l'installazione del sistema operativo ha inizio e continua automaticamente fino al suo completamento.

## <span id="page-37-1"></span>Configurazione del supporto SLI

Consultate il sito Web all'indirizzo www.slizone.com per ulteriori informazioni sul supporto SLI e gli ultimi driver supportati.

NVIDIA SLI (Scalable Link Interface) è una tecnologia ad elevate prestazioni che unisce e bilancia intelligentemente prestazioni grafiche e qualità visiva grazie alla presenza di più GPU NVIDIA in un unico sistema. La tecnologia SLI è in grado di bilanciare le prestazioni geometriche e di fill rate di due GPU.

Per abilitare la funzione SLI, è necessario installare due schede identiche. Per questa funzionalità, Sun Ultra 40 M2 Workstation supporta le seguenti schede:

- $\blacksquare$  FX3500
- $\blacksquare$  FX5500

Se queste schede sono già state installate sulla workstation, anche il connettore SLI sarà già installato.

#### <span id="page-38-0"></span>Abilitazione della funzione SLI per Windows XP

Per abilitare SLI per Windows XP:

**1. Installate il driver grafico NVIDIA contenuto nel Tools and Drivers CD se non già precedentemente installato.** 

Vedete ["Installazione dei driver del sistema operativo Windows XP" a pagina 12.](#page-21-0)

- **2. Fate clic con il pulsante destro del mouse sul desktop oppure fate clic sull'icona NVIDIA che si trova sulla barra delle applicazioni e selezionate nvidia display ->**  *il tipo di monitor collegato***.**
- **3. Selezionate SLI-Multi GPU e aggiungere un segno di spunta per abilitare SLI multi-GPU.**

Viene visualizzato un messaggio ad indicare che la funzione SLI è abilitata e che è necessario riavviare il sistema.

<span id="page-38-1"></span>**4. Riavviate la workstation.**

#### Abilitazione della funzione SLI per Linux

Per abilitare la funzione SLI per i sistemi operativi Linux:

- **1. Accedete alla workstation come root (utente avanzato).**
- **2. Se non è stato ancora fatto, installare i driver video Linux.**

Vedete ["Installazione dei driver del sistema operativo Linux" a pagina 10.](#page-19-0)

**3. Digitate il comando:** 

# nvidia-xconfig --sli=on

In questo modo, il file di configurazione X viene modificato automaticamente

#### **4. Riavviate la workstation.**

Fate riferimento al file readme per ulteriori informazioni sulle diverse modalità di funzionamento in una delle seguenti posizioni:

■ Sul disco rigido dopo l'installazione dei driver video:

/usr/share/doc/NVIDIA\_GLX-1.0/readme.txt

■ Sul Tools and Drivers CD in: /drivers/linux/*OS*/display/readme.txt. Dove *OS* sta per red\_hat o suse.

# <span id="page-39-0"></span>Download del software Sun N1 Grid Engine

Sun Ultra 40 M2 Workstation comprende due unità di terminale remoto (RTU) con licenza completa per il software Sun N1 Grid Engine. Per acquistare il supporto, non sono richieste ulteriori licenze. È possibile utilizzare queste unità di terminale solo con la Sun Ultra 40 M2 Workstation che le ha in dotazione. Tali unità non sono trasferibili e utilizzabili con altri dispositivi hardware.

Grazie all'uso della funzionalità N1 Grid Engine, leader nel mercato, è possibile incrementare la produttività del sistema sfruttando cicli di elaborazione inutilizzati per le applicazioni che richiedono potenza. La possibilità di integrare migliaia di workstation con N1 Grid Engine consente alle aziende di aumentare significativamente l'uso delle risorse di calcolo per migliorare la produttività e la capacità di utilizzo e di risparmiare denaro estendendo le risorse IT esistenti.

Per ulteriori informazioni sul software Sun N1 Grid Engine, visitate il seguente sito Web:

<http://www.sun.com/gridware>

Fate clic sul pulsante Get the Software per scaricare il software.

# <span id="page-40-0"></span>Configurazione del software preinstallato

Il sistema operativo Solaris 10 e il software di sviluppo aggiuntivo sono preinstallati su tutte le workstation Sun Ultra 40 M2. In questo capitolo vengono fornite le istruzioni per configurare il sistema operativo ed utilizzare il software installato sul sistema.

Questo capitolo include le seguenti sezioni:

- <sup>n</sup> ["Configurazione del sistema operativo Solaris 10" a pagina 31](#page-40-1)
- <sup>n</sup> ["Configurazione del software di sviluppo preinstallato" a pagina 35](#page-44-0)
- <sup>n</sup> ["Ripristino e backup del software preinstallato" a pagina 37](#page-46-2)

## <span id="page-40-2"></span><span id="page-40-1"></span>Configurazione del sistema operativo Solaris 10

In questa sezione viene descritto come configurare il sistema operativo Solaris 10.

Gli argomenti trattati nella seguente sezione comprendono:

- ["Informazioni sulla licenza" a pagina 32](#page-41-0)
- ["Configurazione dei dischi" a pagina 32](#page-41-1)
- <sup>n</sup> ["Pianificazione dell'installazione Solaris" a pagina 32](#page-41-2)
- <sup>n</sup> ["Configurazione del sistema operativo Solaris 10 preinstallato" a pagina 33](#page-42-0)

## <span id="page-41-0"></span>Informazioni sulla licenza

La versione del sistema operativo Solaris 10 installata su questa workstation non richiede l'acquisto di una licenza. Se si installa una versione diversa del software Solaris, potrebbe essere necessario acquistare una licenza per la nuova versione. Sun Ultra 40 M2 Workstation richiede il sistema operativo Solaris 10 HW 6/06 o una versione compatibile. Per ulteriori informazioni, visitate il sito all'indirizzo: <http://wwws.sun.com/software/solaris/licensing/index.html>

## <span id="page-41-1"></span>Configurazione dei dischi

La configurazione preinstallata è la seguente:

- Partizione di avvio disco rigido 14 GB
- Partizione di swap disco rigido 2 GB
- Partizione var disco rigido 6 GB
- Partizione di esportazione disco rigido il resto del disco

### Pianificazione dell'installazione Solaris

<span id="page-41-2"></span>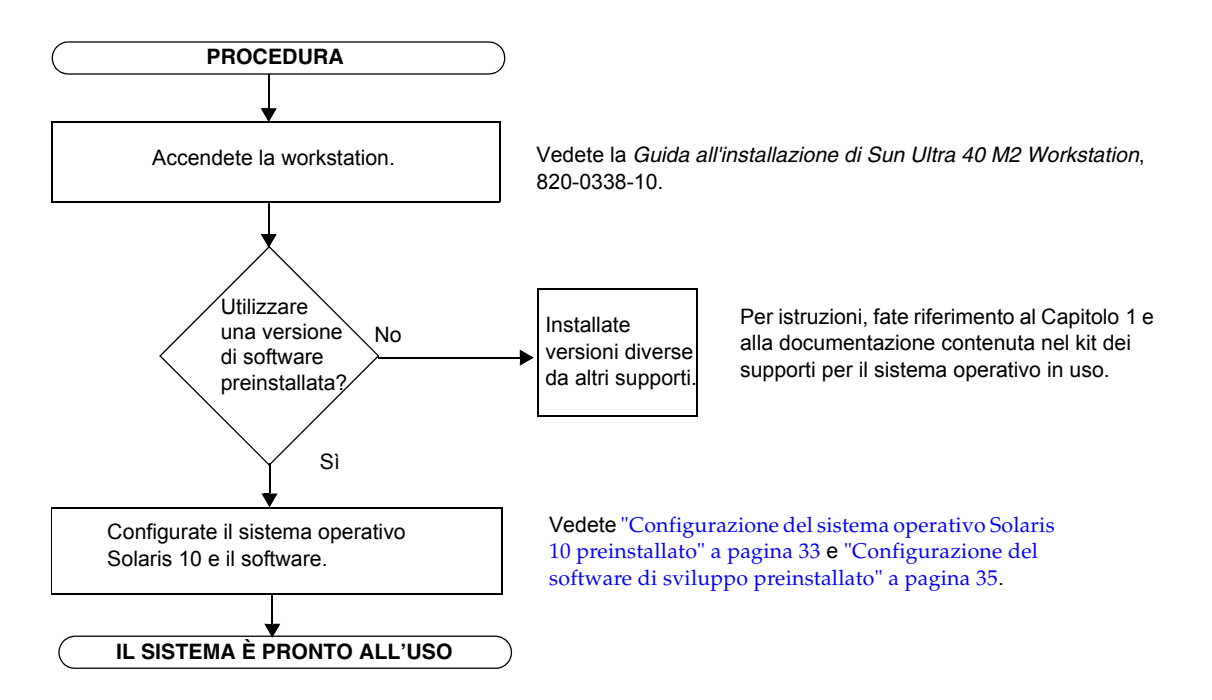

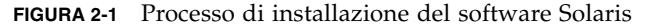

## <span id="page-42-0"></span>Configurazione del sistema operativo Solaris 10 preinstallato

Per configurare il sistema operativo Solaris 10 preinstallato:

#### **1. Accendete la workstation.**

Vedete la *Guida all'installazione di Sun Ultra 40 M2 Workstation*, 820-0338-10.

#### **2. Seguite le istruzioni visualizzate sullo schermo per completare la procedura di configurazione.**

Utilizzate una copia della [TABELLA 2-1](#page-43-0) per annotare le informazioni che potrebbero essere necessarie successivamente, prima di configurare il sistema operativo Solaris 10.

Per semplificare l'immissione delle informazioni nella tabella, l'amministratore di sistema dovrebbe fornire i dati specifici a seconda del sito di installazione, prima di iniziare la procedura di configurazione. Verificate con l'amministratore se le informazioni necessarie sono disponibili sulla rete.

#### **3. Al termine della configurazione, la workstation viene riavviata.**

Quando viene visualizzata la finestra di accesso, immettete il nome utente e la password per accedere al sistema e iniziare ad utilizzare la workstation.

**Nota -** Per accedere alle icone del software di sviluppo preinstallato, scegliere l'opzione desktop JSD (Java Desktop System). Per ulteriori informazioni sul software di sviluppo, vedete ["Configurazione del software di sviluppo preinstallato" a](#page-44-0)  [pagina 35](#page-44-0).

**4. Per informazioni aggiornate sul software preinstallato, consultate il manuale**  *Solaris 10 Operating System Release Notes***.**

La documentazione sistema operativo Solaris 10 *Release Notes* è disponibile all'indirizzo:

<http://docs.sun.com>

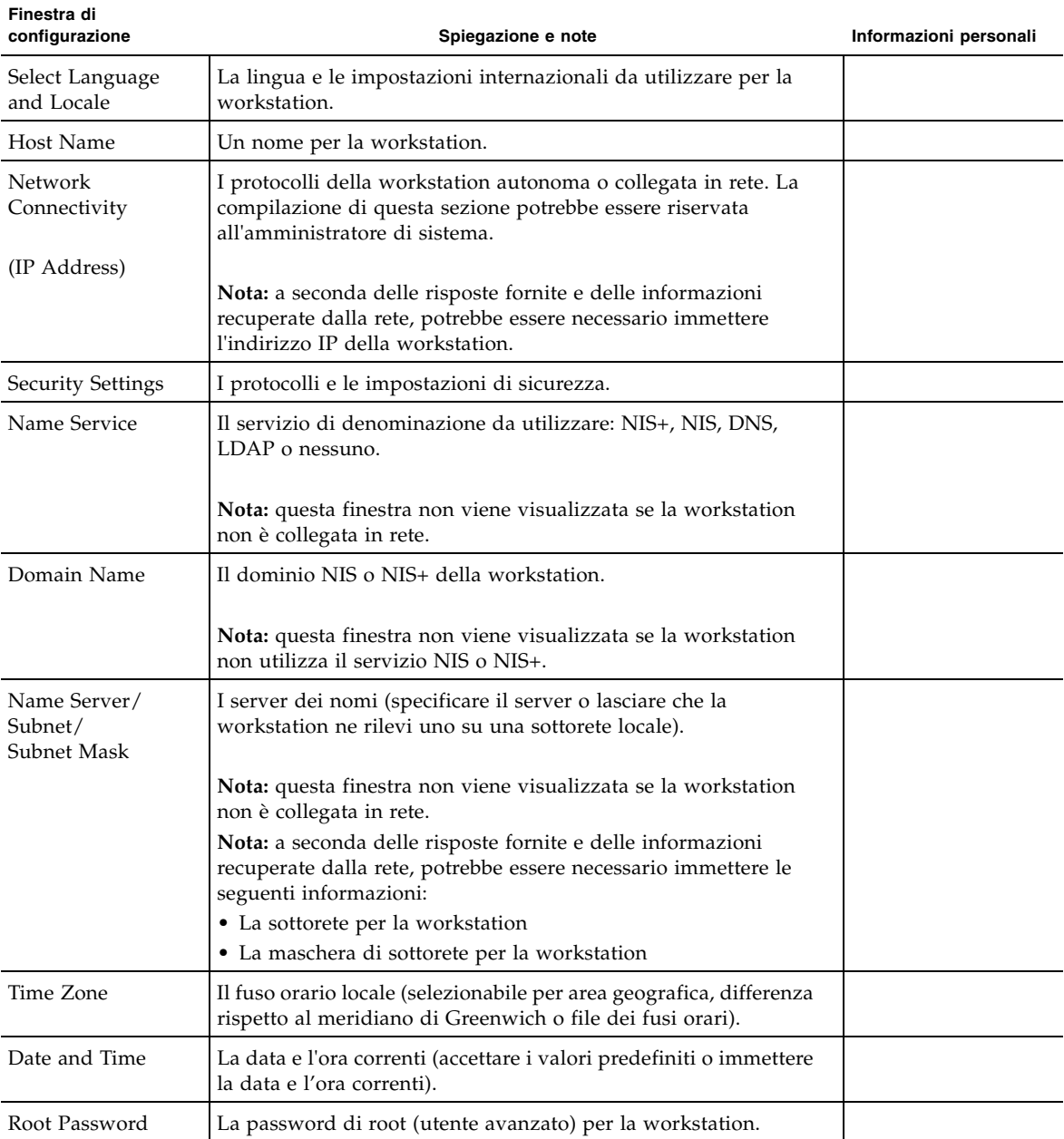

<span id="page-43-0"></span>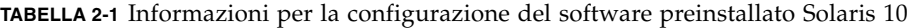

# <span id="page-44-0"></span>Configurazione del software di sviluppo preinstallato

Per avviare uno dei programmi di sviluppo preinstallati, fate doppio clic sulla relativa icona presente sul desktop JDS.

Le seguenti sezioni descrivono il software di sviluppo preinstallato o precaricato su Sun Ultra 40 M2 Workstation:

- ["Software Sun Studio 11" a pagina 35](#page-44-1)
- ["Sun Java Studio Creator 2" a pagina 36](#page-45-0)
- ["Software Sun Java Studio Enterprise 8" a pagina 37](#page-46-0)
- ["NetBeans IDE 5.0 ML \(\)" a pagina 37](#page-46-1)

### <span id="page-44-1"></span>Software Sun Studio 11

Il software Sun Studio™ 11 fornisce un ambiente produttivo completo per lo sviluppo di applicazioni affidabili, scalabili e dalle elevate prestazioni utilizzando C, C++ e Fortran per il sistema operativo Solaris. Il pacchetto software include compilatori, strumenti di analisi delle prestazioni, un potente debugger e un ambiente di sviluppo integrato (Integrated Development Environment, IDE).

Sun Studio 11 IDE fornisce moduli per la creazione, la modifica, lo sviluppo, il debug e l'analisi delle prestazioni delle applicazioni C, C++ o Fortran. Questa soluzione include una serie di moduli di supporto al linguaggio Java™ di base che è possibile utilizzare, se necessario, per lo sviluppo JNI (Java Native Interface).

Il software Sun Studio 11 è costituito da due componenti principali:

- <sup>n</sup> Il componente Sun Studio, che include IDE, compilatori, strumenti e la piattaforma principale
- La tecnologia Java 2 Platform, Standard Edition (J2SE) su cui viene eseguita la piattaforma principale

Ulteriori informazioni sul software Sun Studio 11 sono disponibili ai seguenti indirizzi:

<sup>n</sup> Le note di rilascio per le piattaforme Solaris sono disponibili sul portale dello sviluppatore all'indirizzo: [http://developers.sun.com/prodtech/cc/documentation/ss11/index.](http://developers.sun.com/prodtech/cc/documentation/ss11/index.html) [html](http://developers.sun.com/prodtech/cc/documentation/ss11/index.html)

Le informazioni presenti nelle note di rilascio sono più aggiornate ed estese rispetto a quelle dei file readme.

<sup>n</sup> La documentazione su Sun Studio è disponibile all'indirizzo:

<http://docs.sun.com>

## <span id="page-45-0"></span>Sun Java Studio Creator 2

L'ambiente di sviluppo Sun Java Studio™ Creator è uno strumento di nuova generazione per lo sviluppo di applicazioni Java. Questo prodotto combina la potenza degli standard Java con tecniche di sviluppo grafico semplificate per offrire agli sviluppatori il modo più produttivo ed efficiente per sviluppare applicazioni in Java.

L'ambiente Java Studio Creator è stato sviluppato e verificato per rispondere alle esigenze degli sviluppatori esperti che devono progettare in modo rapido e produttivo applicazioni business-critical. Java Studio Creator consente agli sviluppatori di sfruttare la potenza della piattaforma Java per risolvere i problemi delle aziende, utilizzando il consolidato stile grafico delle applicazioni ad elevata produttività.

Ulteriori informazioni su Sun Java Studio Creator sono disponibili nella documentazione del prodotto all'indirizzo:

[http://developers.sun.com/prodtech/javatools/jscreator/reference](http://developers.sun.com/prodtech/javatools/jscreator/reference/docs/index.jsp) /docs/index.jsp

### <span id="page-46-0"></span>Software Sun Java Studio Enterprise 8

Sun Java Studio Enterprise è una piattaforma completa, unificata ed efficiente di strumenti, servizi e supporto, progettata per integrarsi completamente con le funzioni di Sun Java Enterprise System. Sun Java Studio Enterprise consente di sviluppare applicazioni in un ambiente studiato specificamente per aumentare la produttività, semplificando la creazione di applicazioni di rete avanzate pronte per essere utilizzate su Java Enterprise System.

Ulteriori informazioni su Sun Java Studio Enterprise 8 sono disponibili nella documentazione del prodotto all'indirizzo:

<http://docs.sun.com>

#### <span id="page-46-1"></span>NetBeans IDE 5.0 ML

Per ulteriori informazioni su Net Beans™ IDE 5.0, visitate il seguente sito all'indirizzo:

[http://www.netbeans.org/kb/50/index.html](http://www.netbeans.org/kb/41/index.html)

## <span id="page-46-2"></span>Ripristino e backup del software preinstallato

La workstation è preconfigurata con il sistema operativo Solaris 10, software sviluppatore e altre applicazioni. Il sistema operativo preinstallato è preconfigurato con i driver necessari per supportare l'hardware della workstation.

Il sistema operativo Solaris 10 6/06 (o una versione successiva compatibile) è disponibile per il download, allo stesso modo delle applicazioni degli sviluppatori, dei driver e di altre applicazioni. Tuttavia, se reinstallate il sistema operativo, dovrete seguire le istruzioni contenute nel presente documento per configurare il sistema operativo e installare i driver.

#### <span id="page-47-0"></span>Backup e ripristino del sistema operativo Solaris

Per ripristinare il sistema operativo Solaris, eseguite un backup completo del sistema operativo. *Solaris 10 System Administration Collection* contiene le istruzioni per eseguire il backup del vostro sistema operativo ed è disponibile nel seguente sito Web:

[http:/docs.sun.com/](http://docs.sun.com/)

#### Ripristino del software Solaris preinstallato

Potete scaricare i pacchetti di software sviluppatore dai seguenti siti Web. I siti contengono pacchetti software, aggiornamenti, documentazione ed altro ancora.

<span id="page-47-1"></span>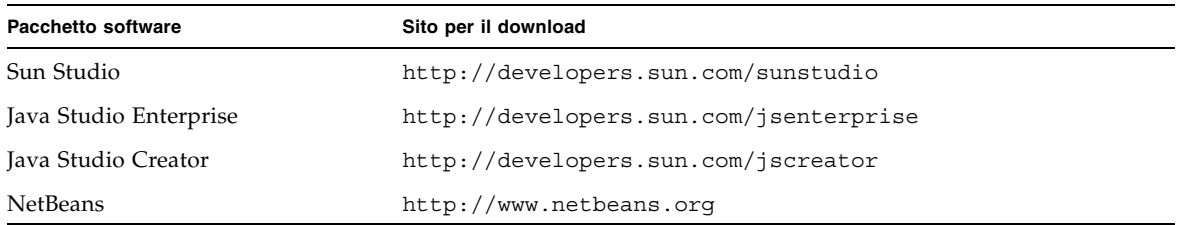

### <span id="page-47-2"></span>Backup dell'immagine preinstallata in un altro disco rigido

È possibile trovare informazioni sul backup dei dischi rigidi in *Solaris 10 System Administration Guide.* Per ottenere questa guida, fate riferimento al seguente sito Web:

<http://docs.sun.com/>

#### <span id="page-47-3"></span>Mirroring del disco rigido

Per eseguire il mirroring del disco rigido in ambiente operativo Solaris 10, utilizzate Solaris Volume Manager.

Per informazioni su Solaris Volume Manager, consultate la guida *Solaris Volume Manager Administration Guide* all'indirizzo:

<http://docs.sun.com/>